## **Windows Serveur 2008 R2 : Installation (Chapitre 1)**

Introduisez le DVD dans le lecture puis Démarrer dessus,

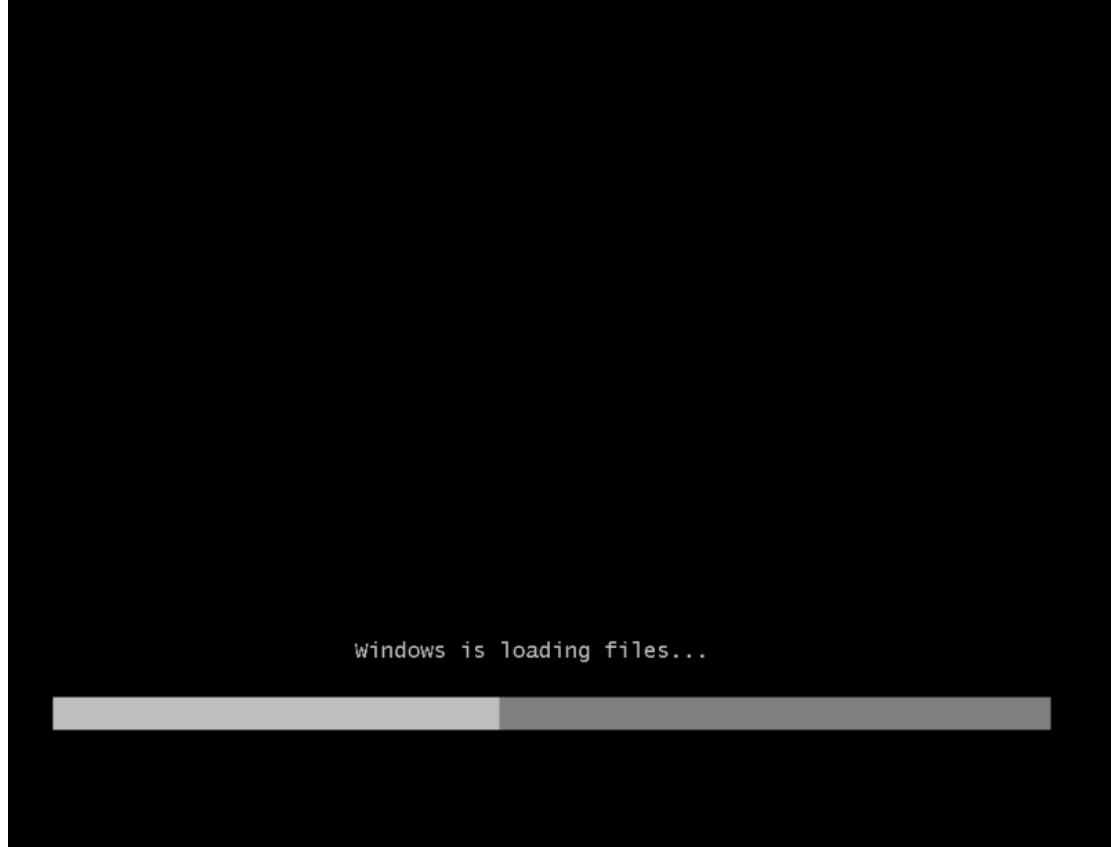

Sélectionner les bonnes informations et cliquer sur "**Suivant**"

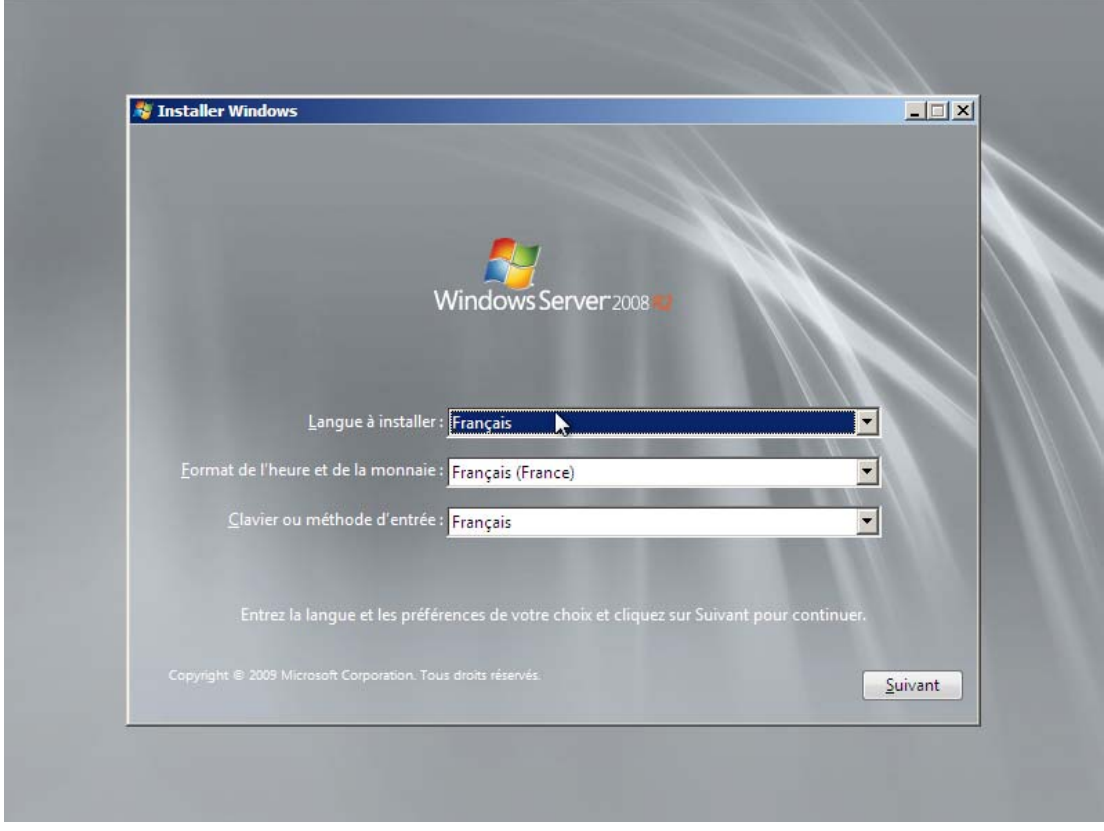

Cliquer sur "**Installer maintenant**" pour démarrer l'installation,

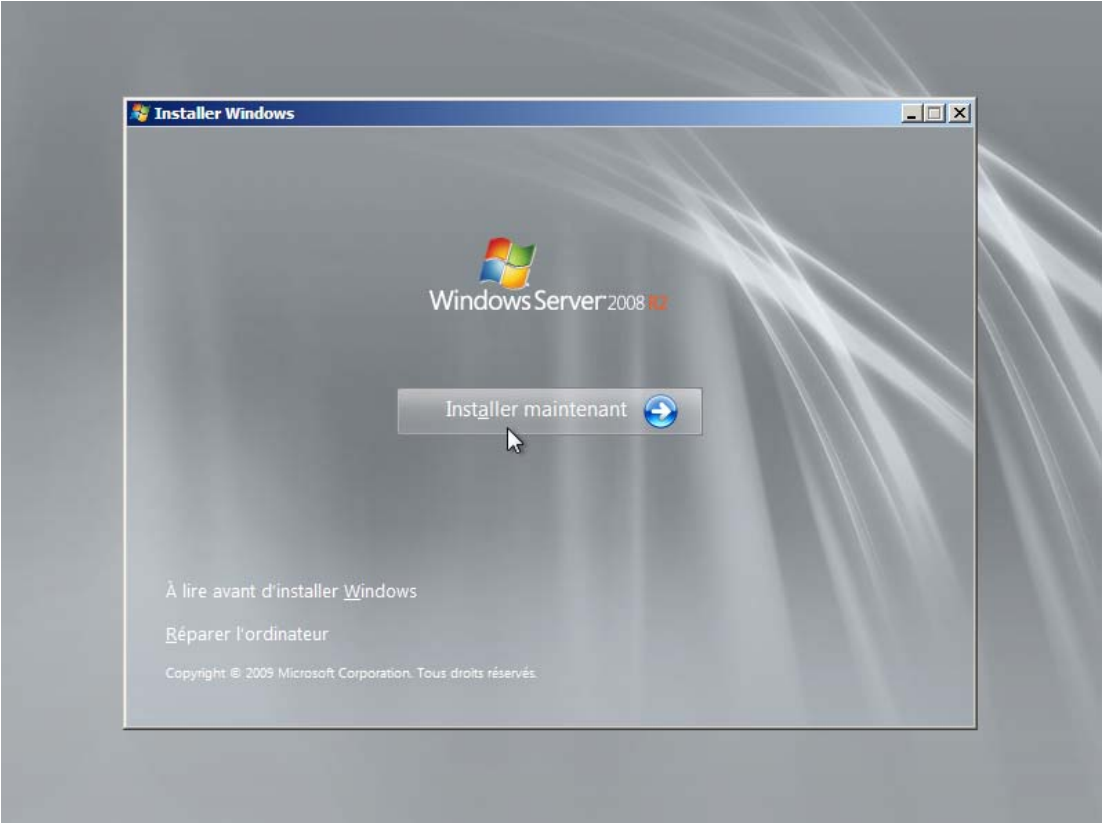

l'installation commence,

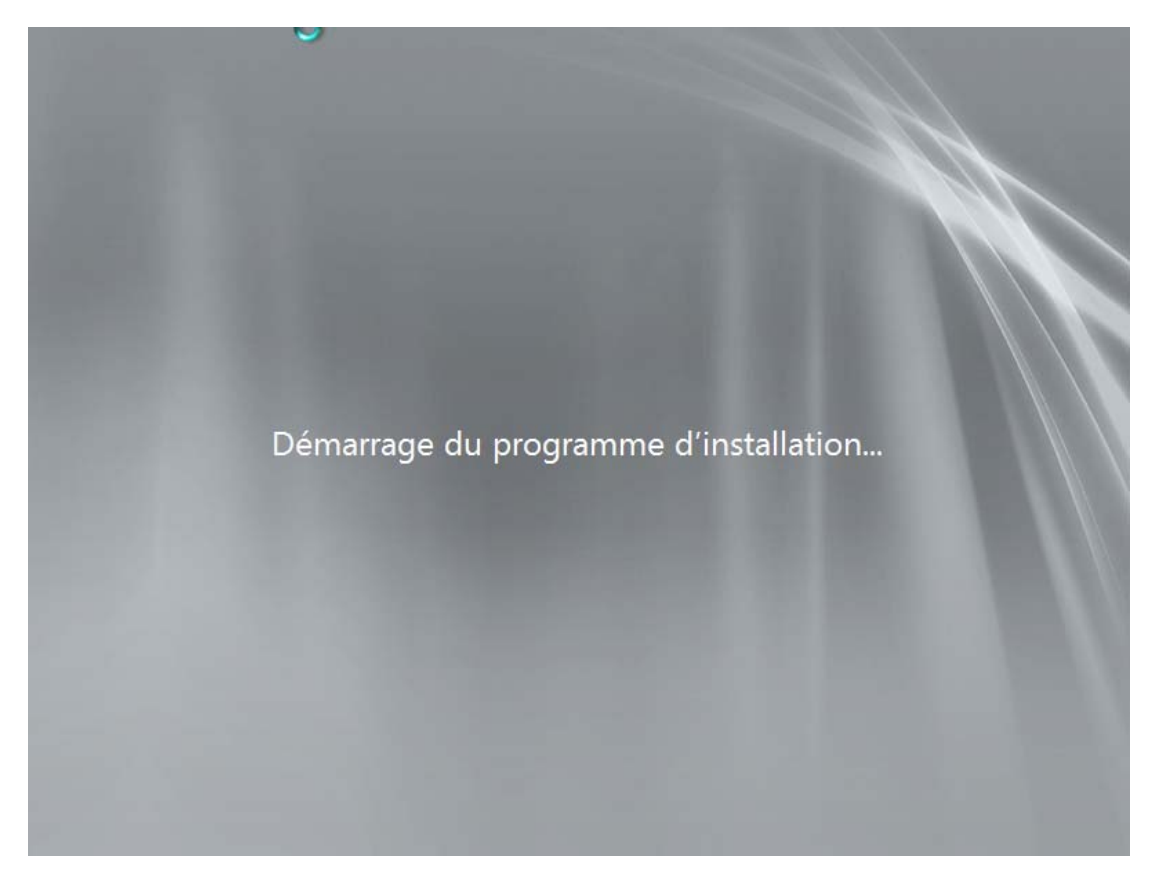

Sélectionner la version dont vous avez besoin en mode "**installation complète**", le mode "installation minimale" sera traité dans un autre tutoriel,

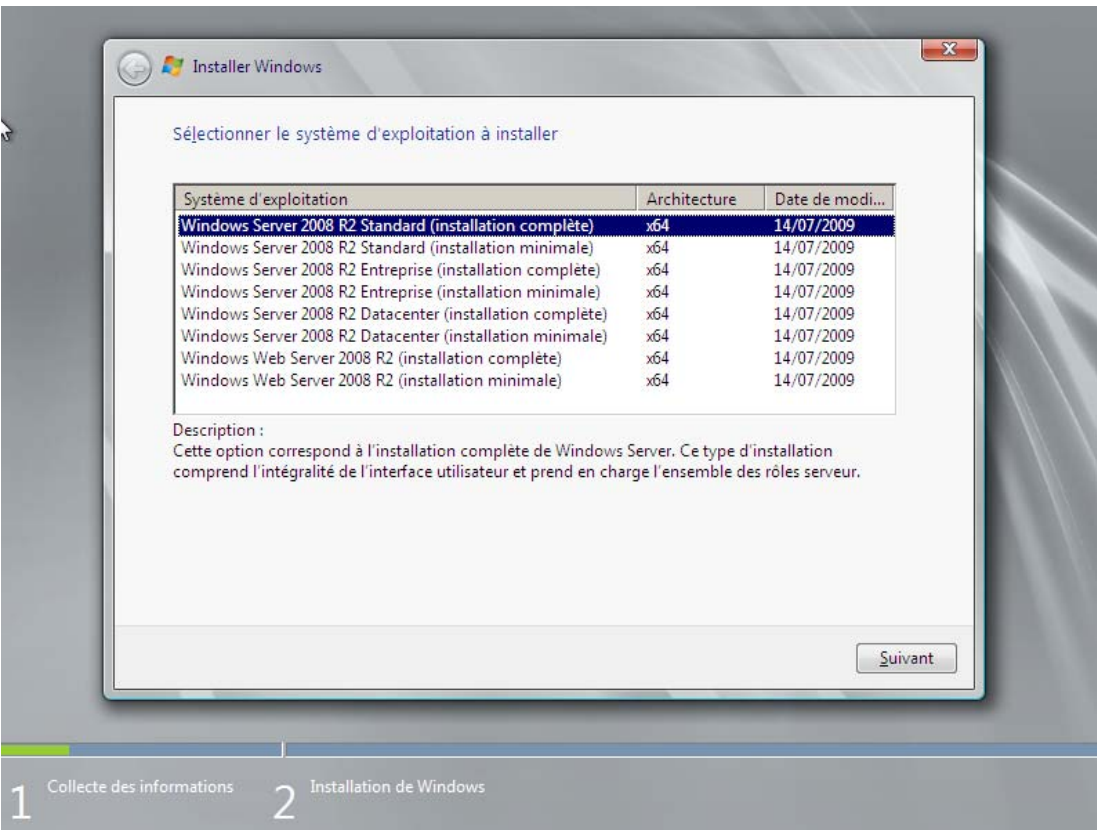

Liser et cocher "**J'accepte les termes du contrat de licence**",

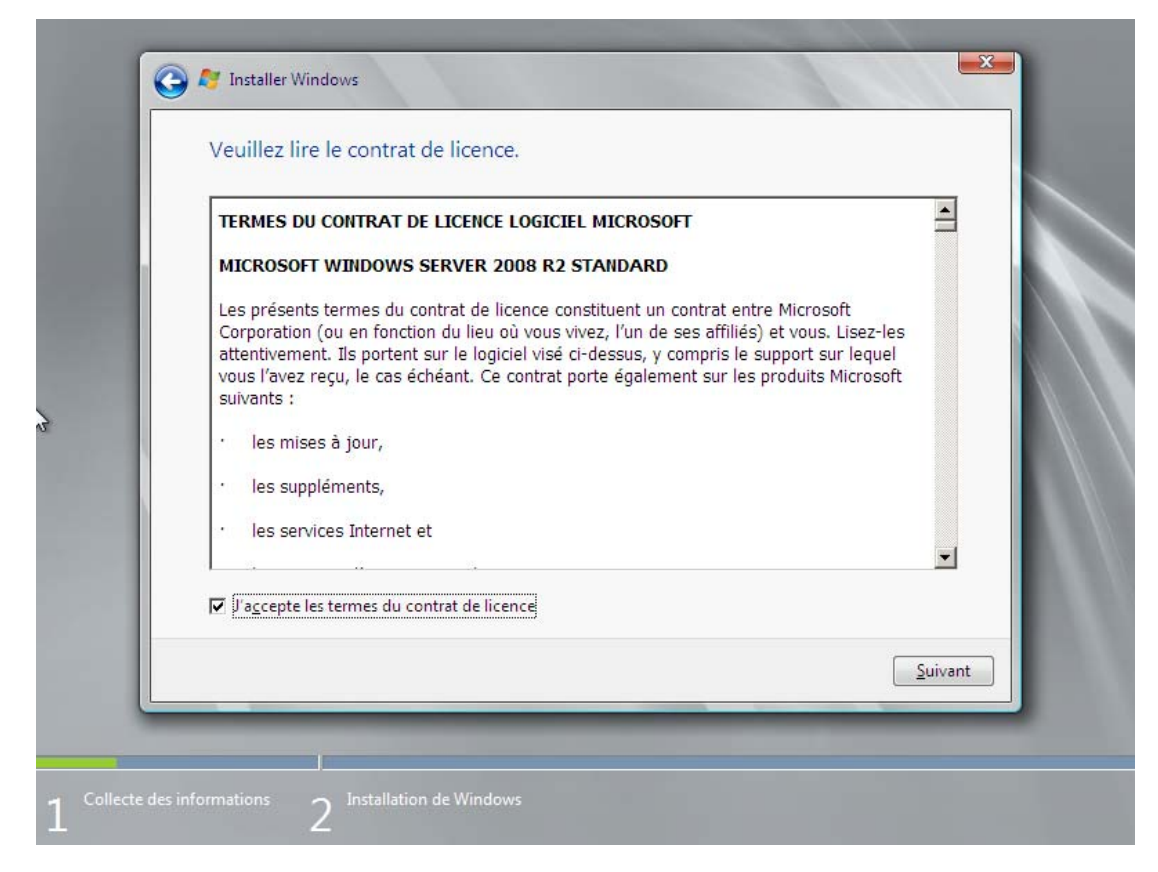

Là, sélectionner "**Personnalisée (option avancée)**",

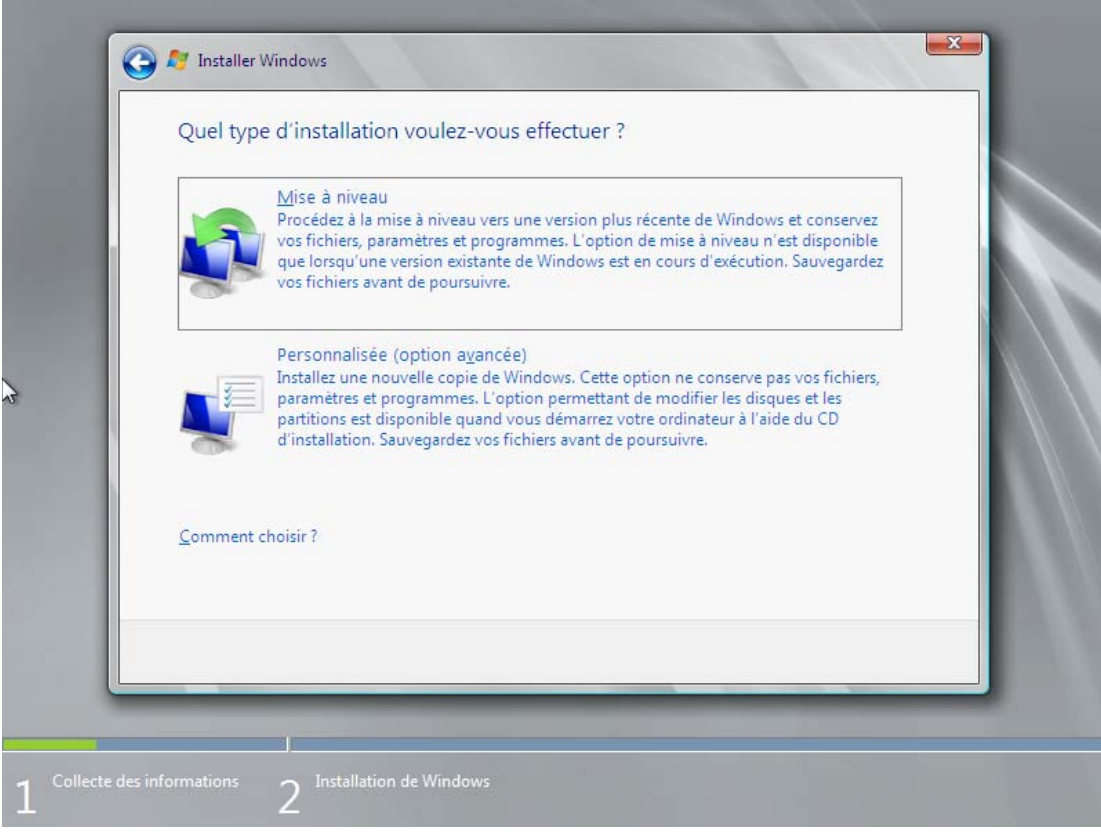

Créer une première partition dont la taille est égale à 1,5 la quantité de mémoire vive (dans mon cas, le serveur à 2 Go de ram, donc 1.5 x 2 = 3 Go) afin de stock le fichier d'échange du système, Puis créer une deuxième partition avec le reste de l'espace libre ou créer d'autre partition c'est vous qui choisirez suivant veux besoin,

L'installation créé automatique une partition de 100 Mon

Puis cliquer sur "**Suivant**",

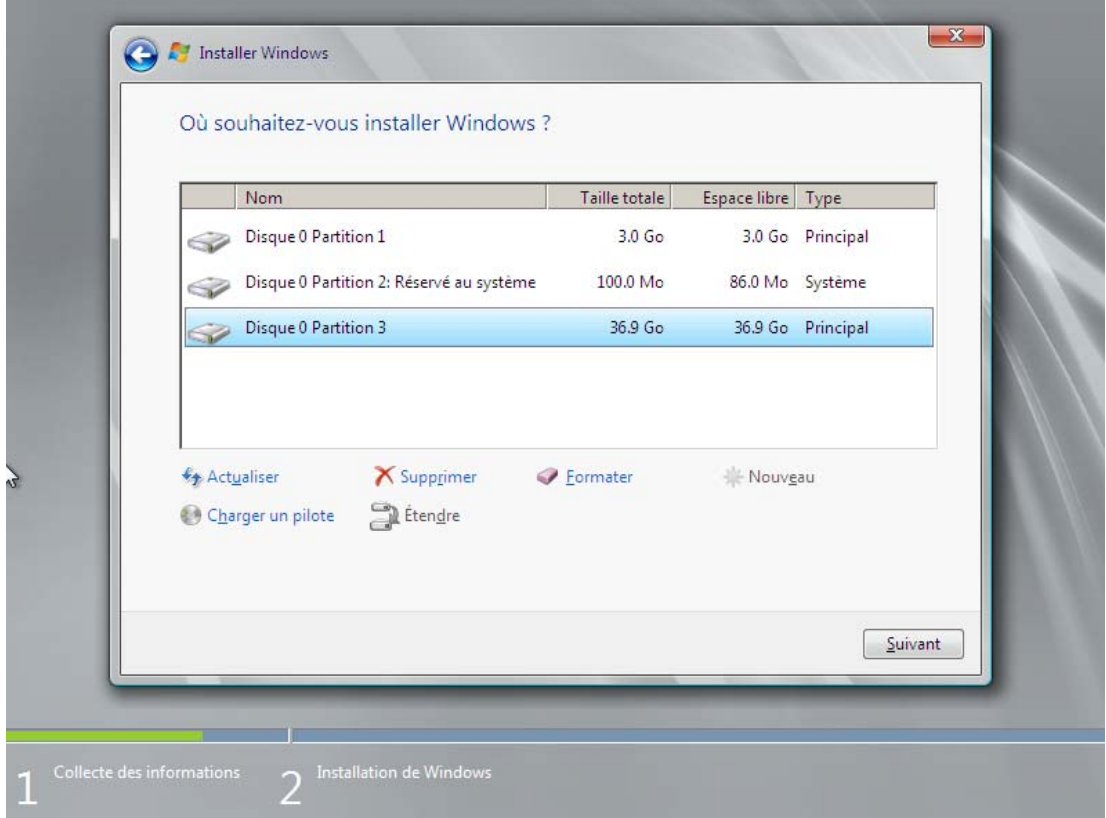

La copie des fichiers et l'installation des fonctionnalités commence, cette étape peux durer jusqu'à 45 minute suivant l'age du serveur,

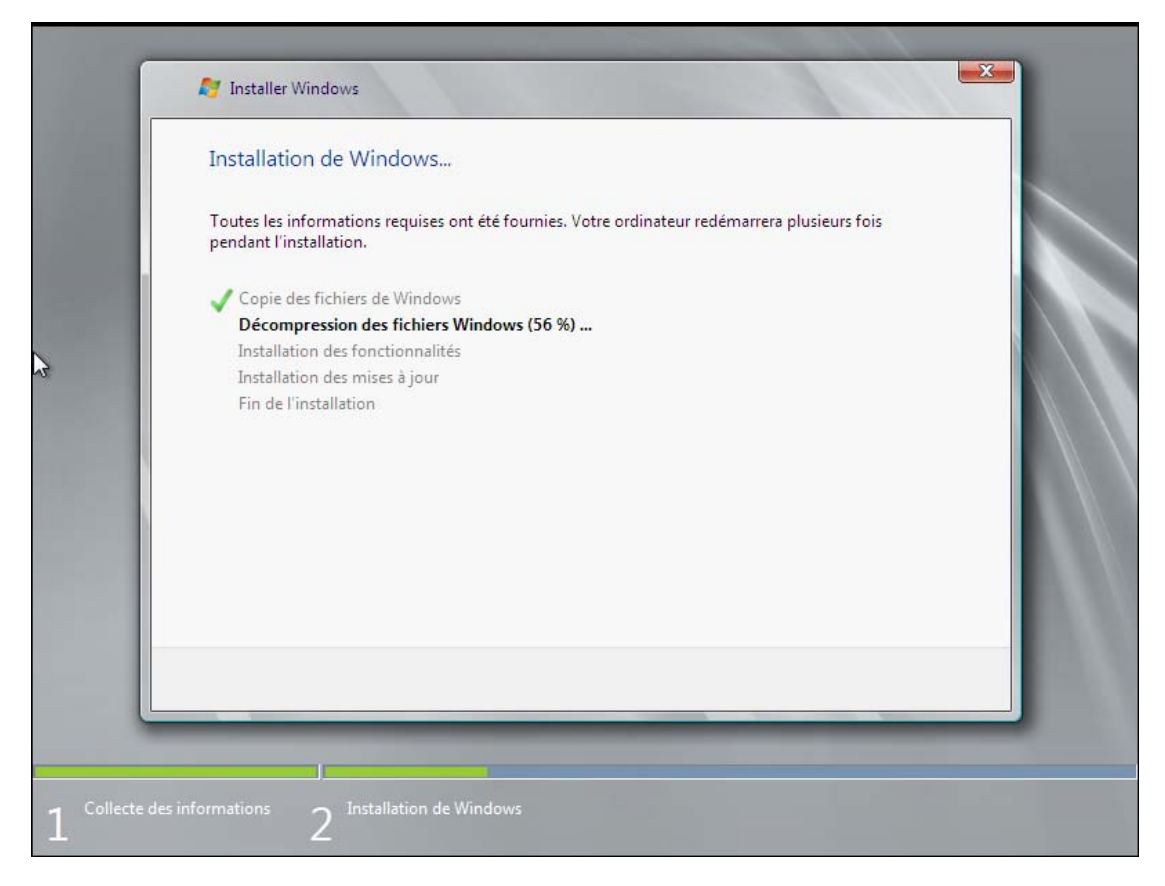

Une fois l'installation terminer la machine redémarre, comme l'indique l'image ci-dessous il faut modifié le mot de passe, cliquer sur "**OK**",

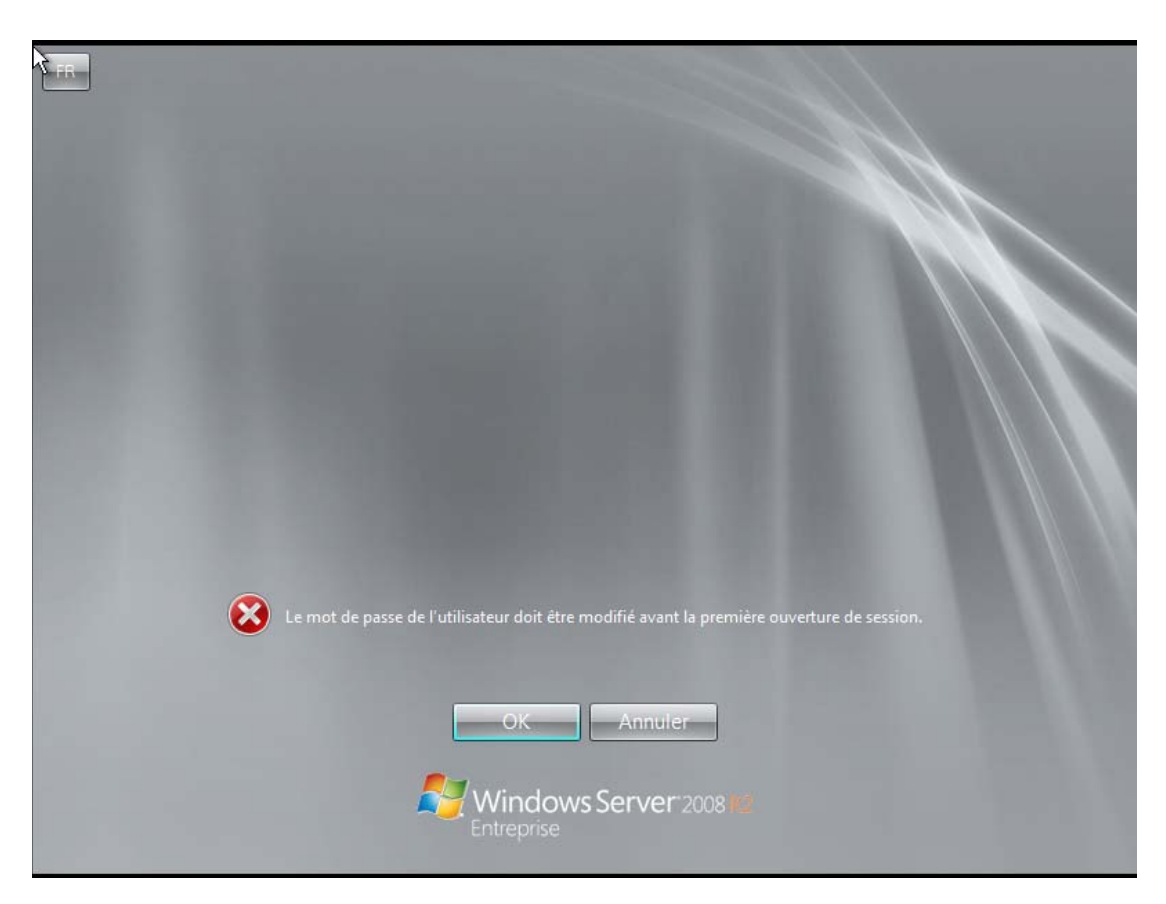

Le mot de passe doit respecter les exigences de complexité, se qui signifie que le mot de passe doit comporter 8 caractères dont 3 type différent ( une majuscule, un chiffre, et un caractère spécial), puis cliquer sur la flèche bleu,

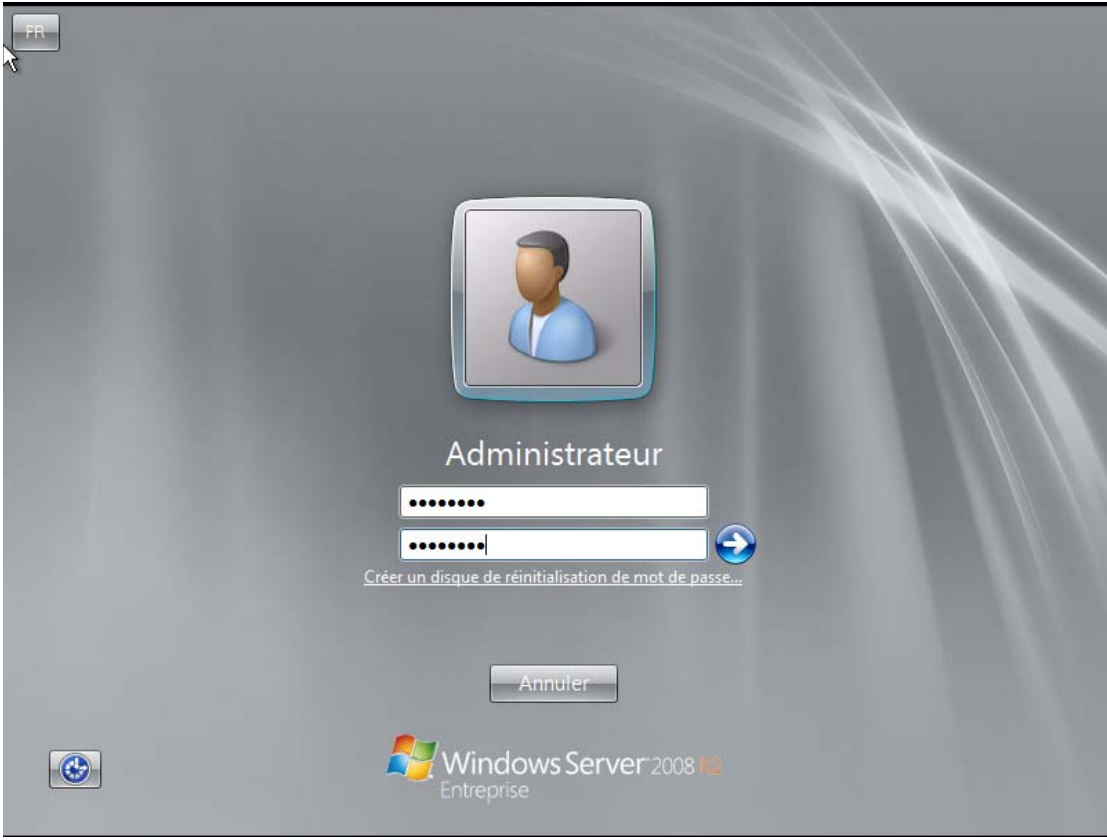

Cliquer sur "**OK**",

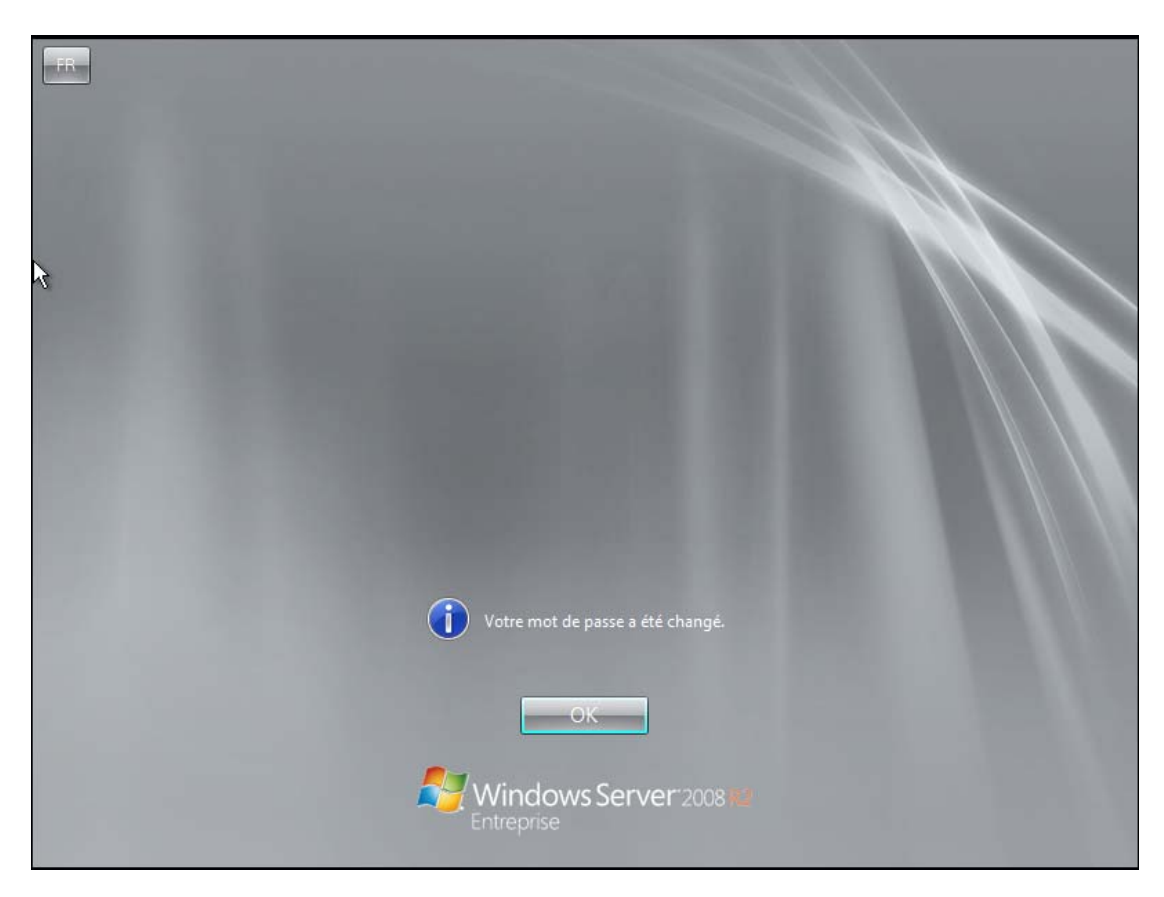

Première configuration à effectuer, fixer une adresse IP fixe au serveur et surtout désactiver le "Protocole Internet 6" qui correspond à IP v6 si vous n'utilisez IP v6 bien-sûr, a réaliser sur toutes les interface réseau.

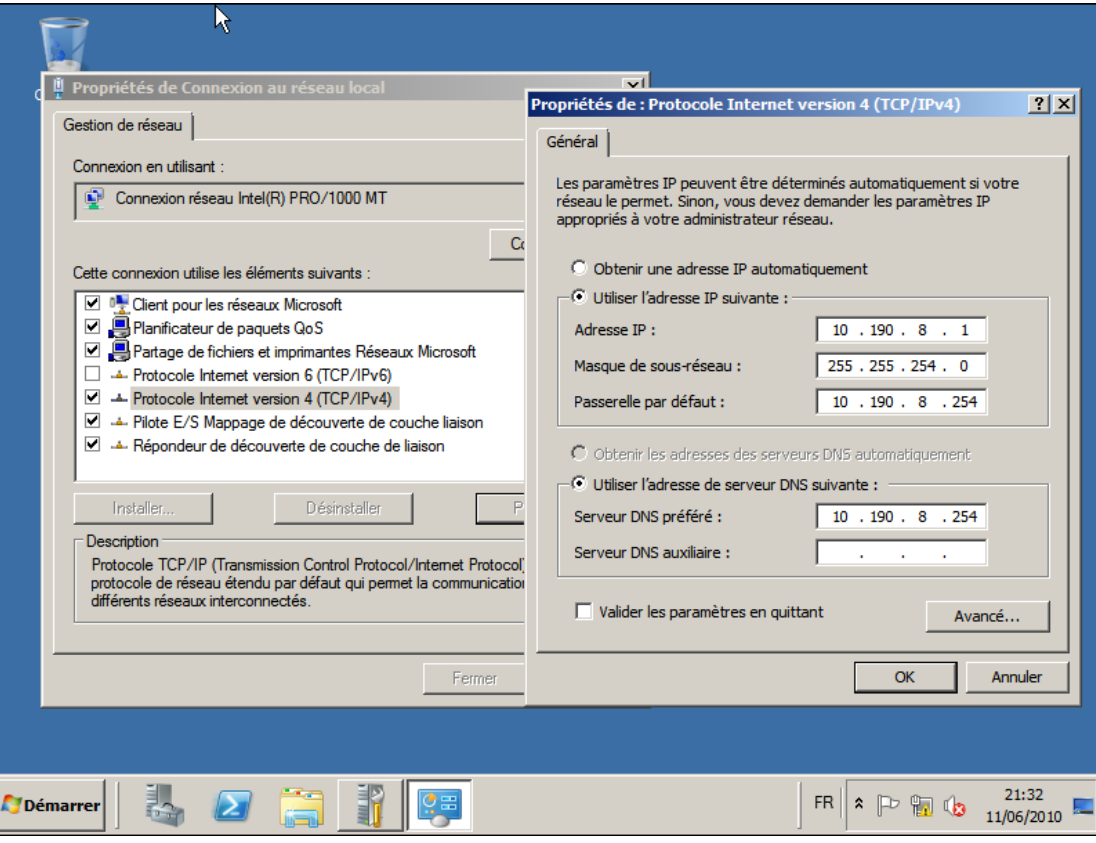

Deuxième configuration, modifier le nom du serveur.

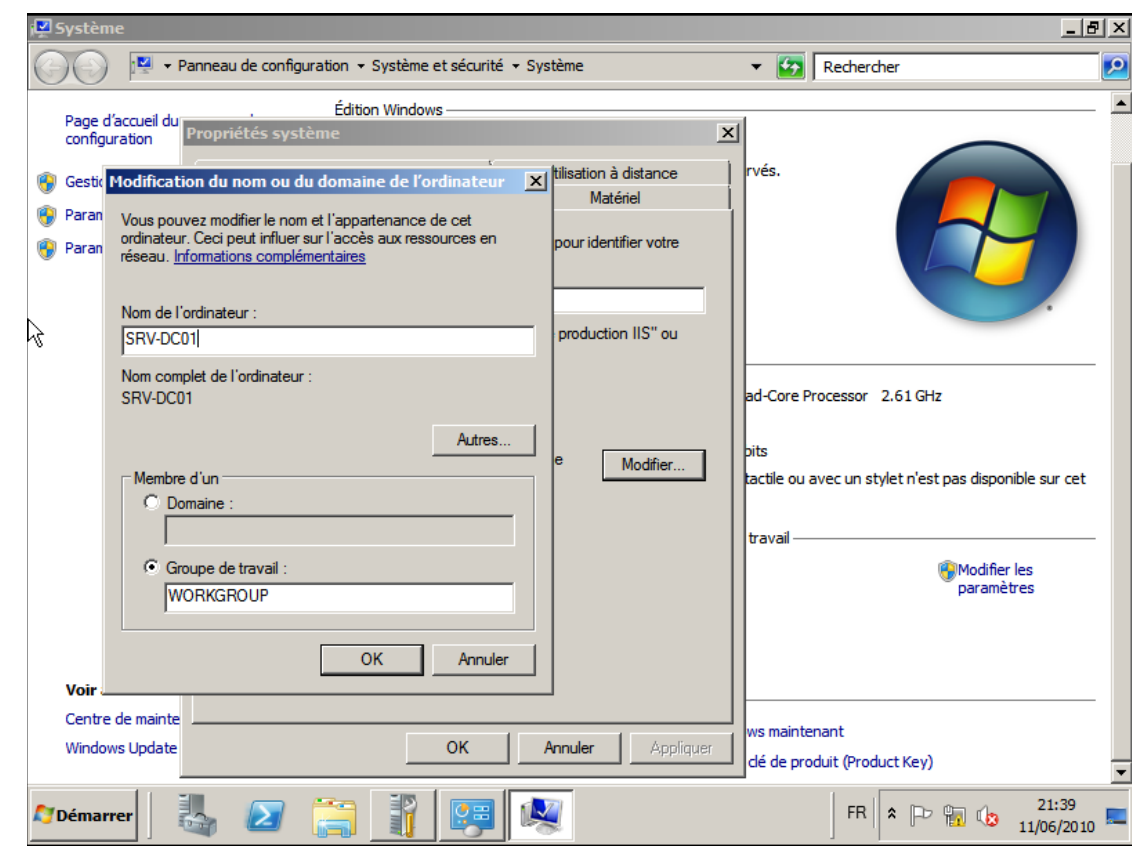

Troisième configuration, activer la prise en main à distance.

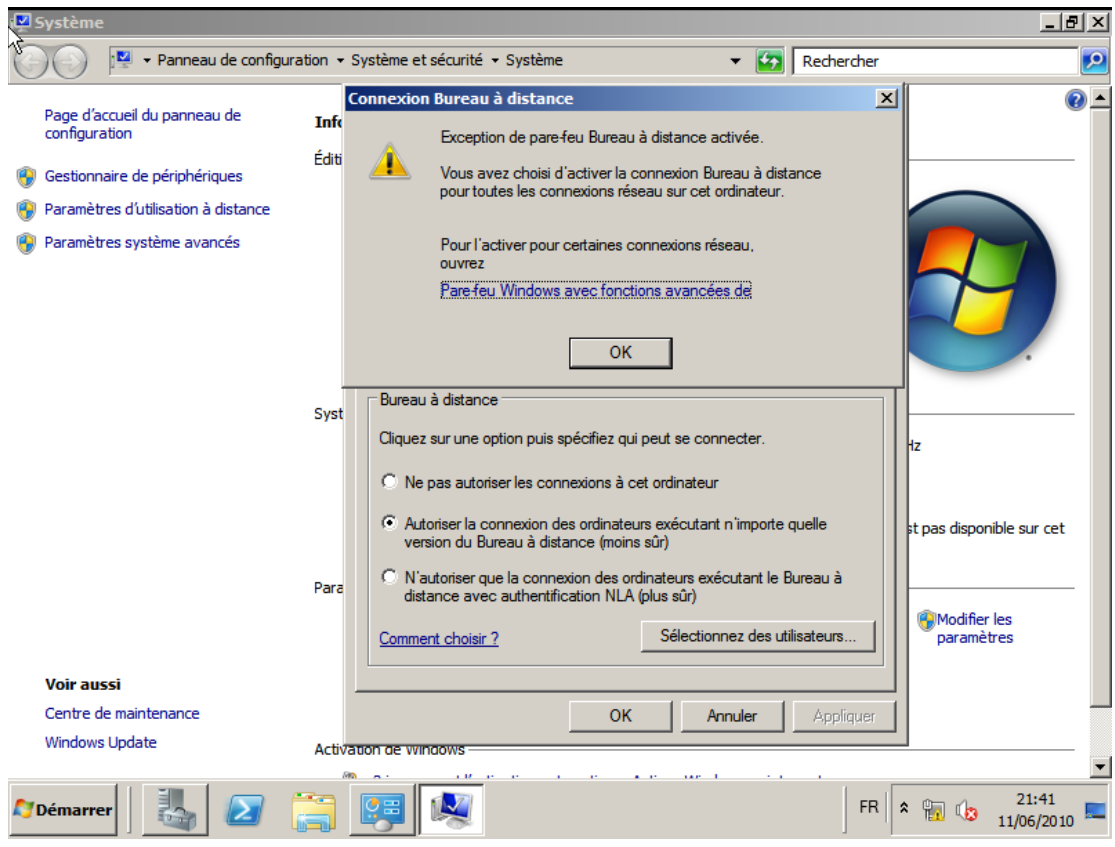

Quatrième configuration, effectuer un Windows Update afin de corriger les failles et bugs.

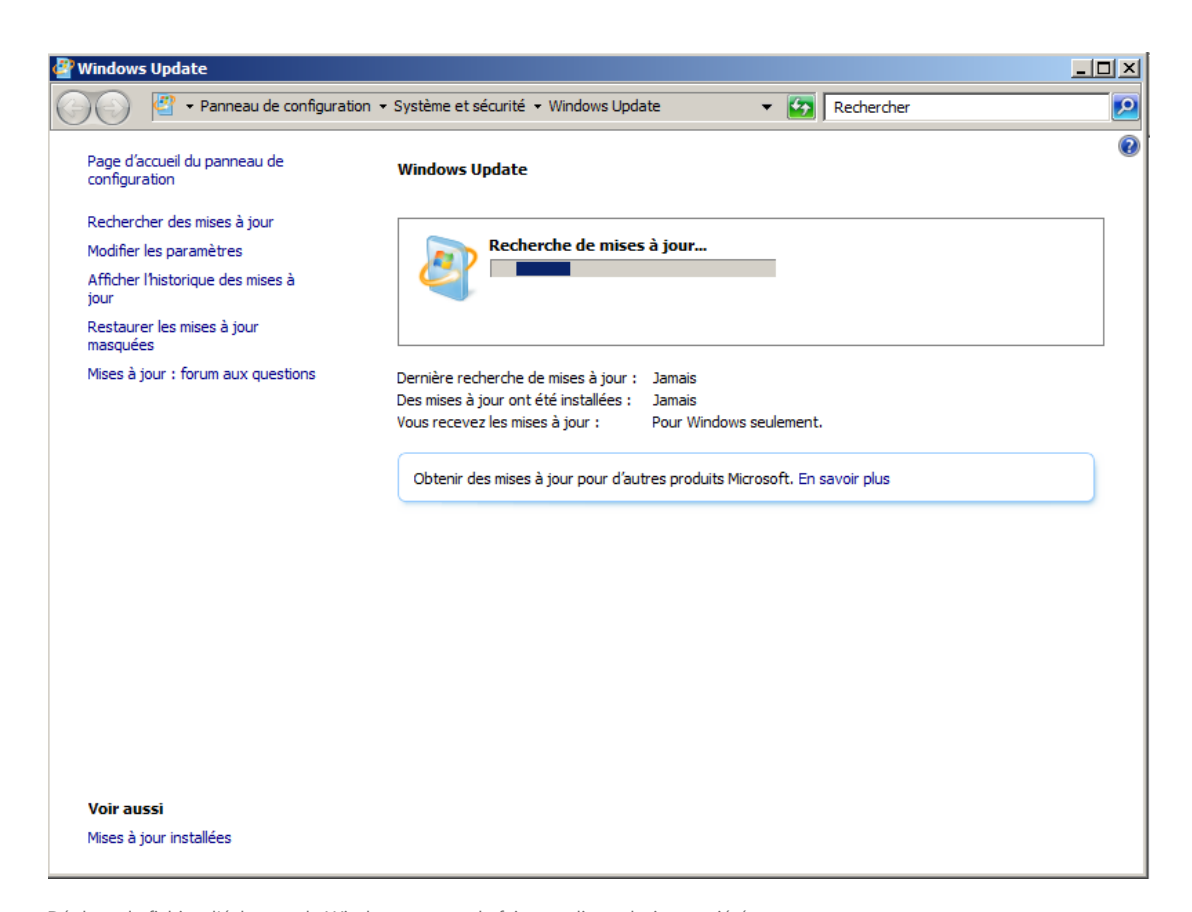

Déplacer le fichier d'échange de Windows, pour cela faite un clique droit propriétés sur "**Ordinateur**" puis a gauche clique sur "**Paramètres système avancés**", là, cliquer sur "**Paramètres...**" dans la partie Performances.

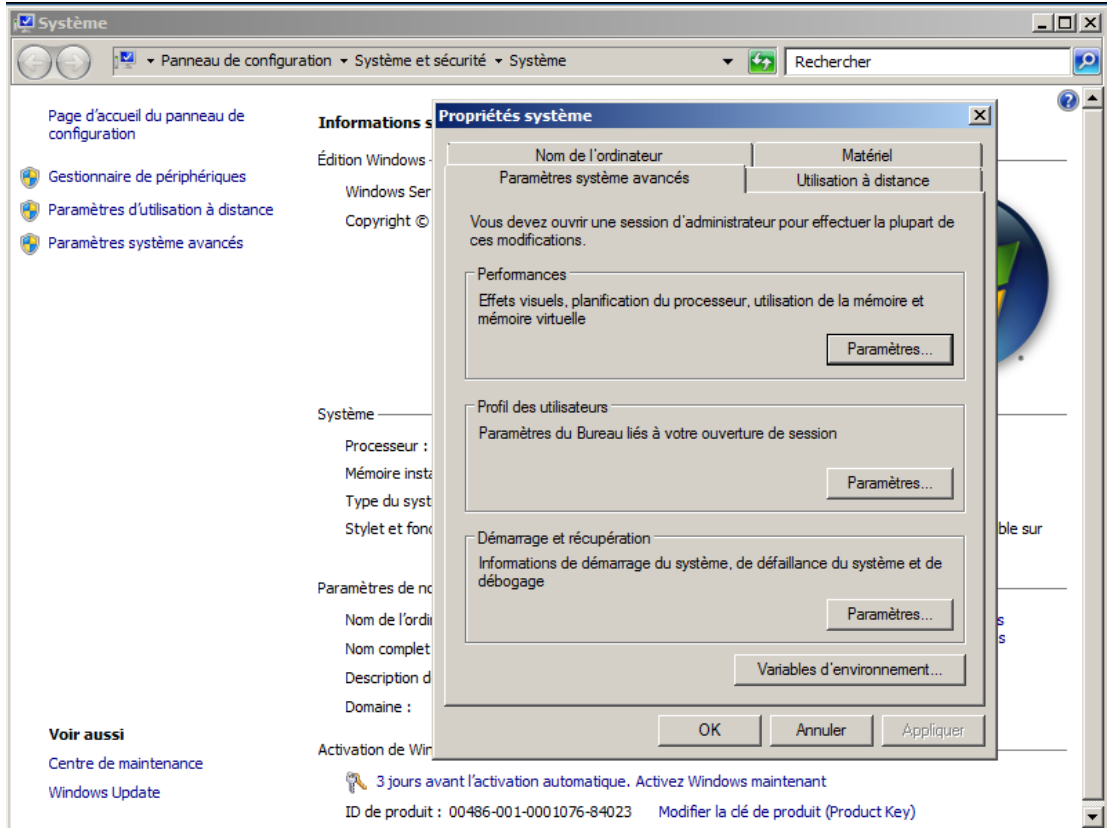

Dans la fenêtre qui s'ouvre, cliquer sur l'onglet "avancé" et dans la partie "Mémoire virtuelle" clique sure "Modifier..." ensuite configurer comme sur l'image, D: étant la partition de 3 Go créer au début de l'installation, finiser par valider et redémarrer le serveur.

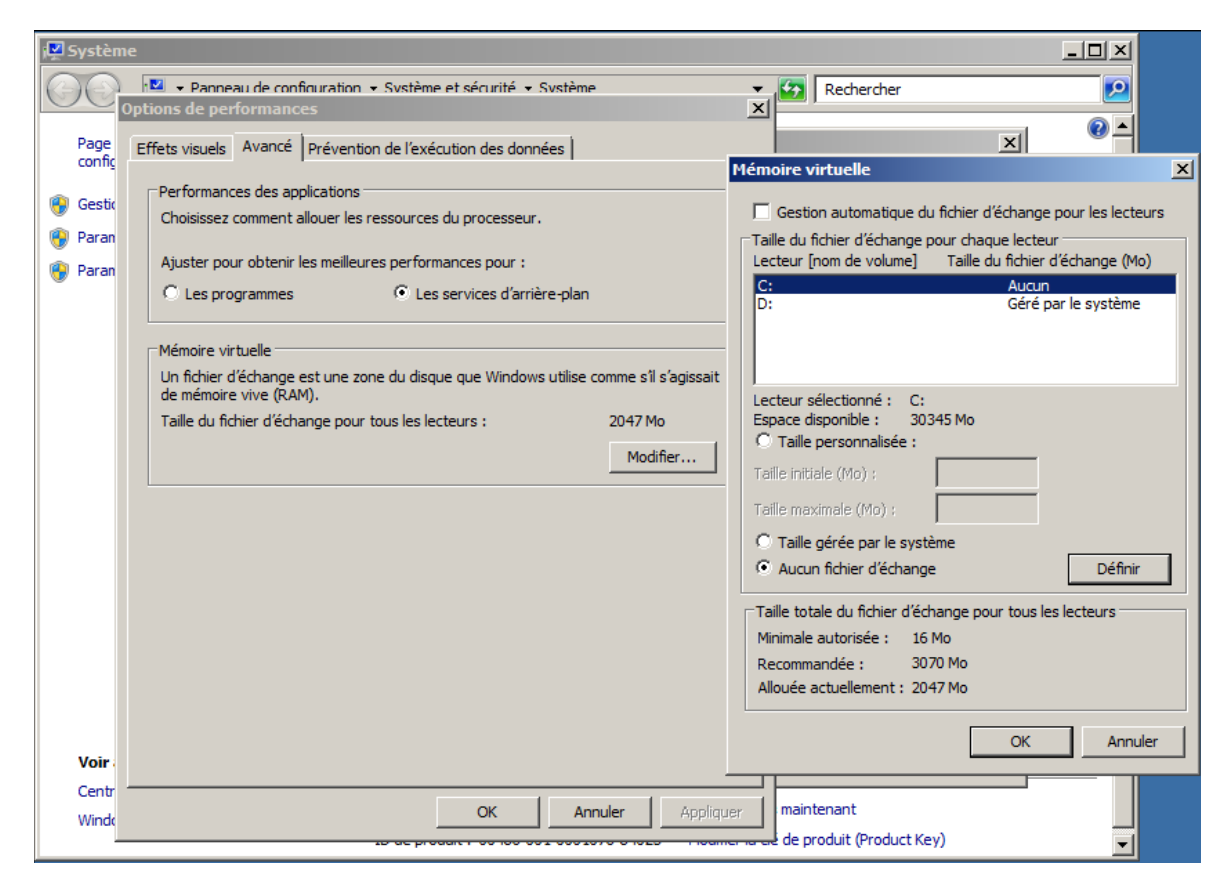

L'installation et la configuration de base et terminer.